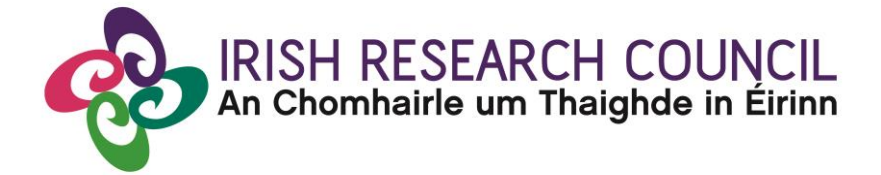

# **ENTERPRISE PARTNERSHIP SCHEME POSTGRADUATE SCHOLARSHIP**

**2020**

# **GUIDE FOR APPLICANTS Including details of the ONLINE APPLICATION SYSTEM (OLS)**

#### **Important dates**

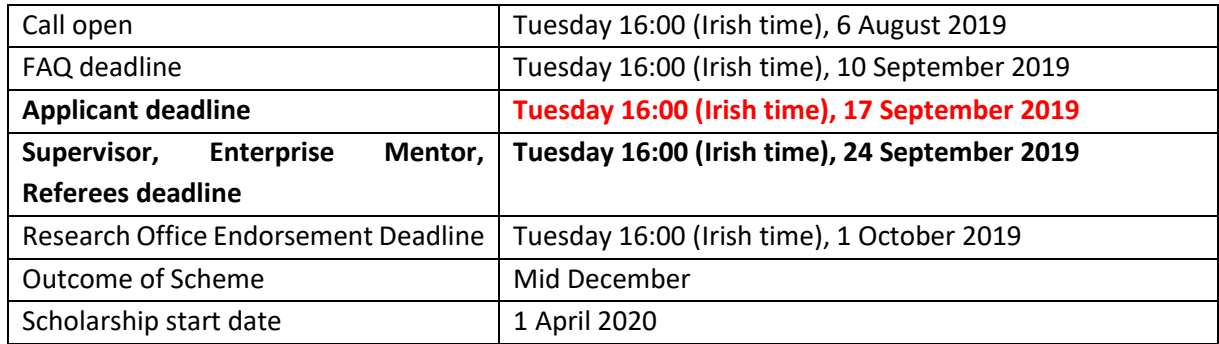

**Due to heavy server traffic on the closing day of the competition, applicants are strongly advised to submit applications well in advance of the closing day of the competition.**

# **CONTENTS**

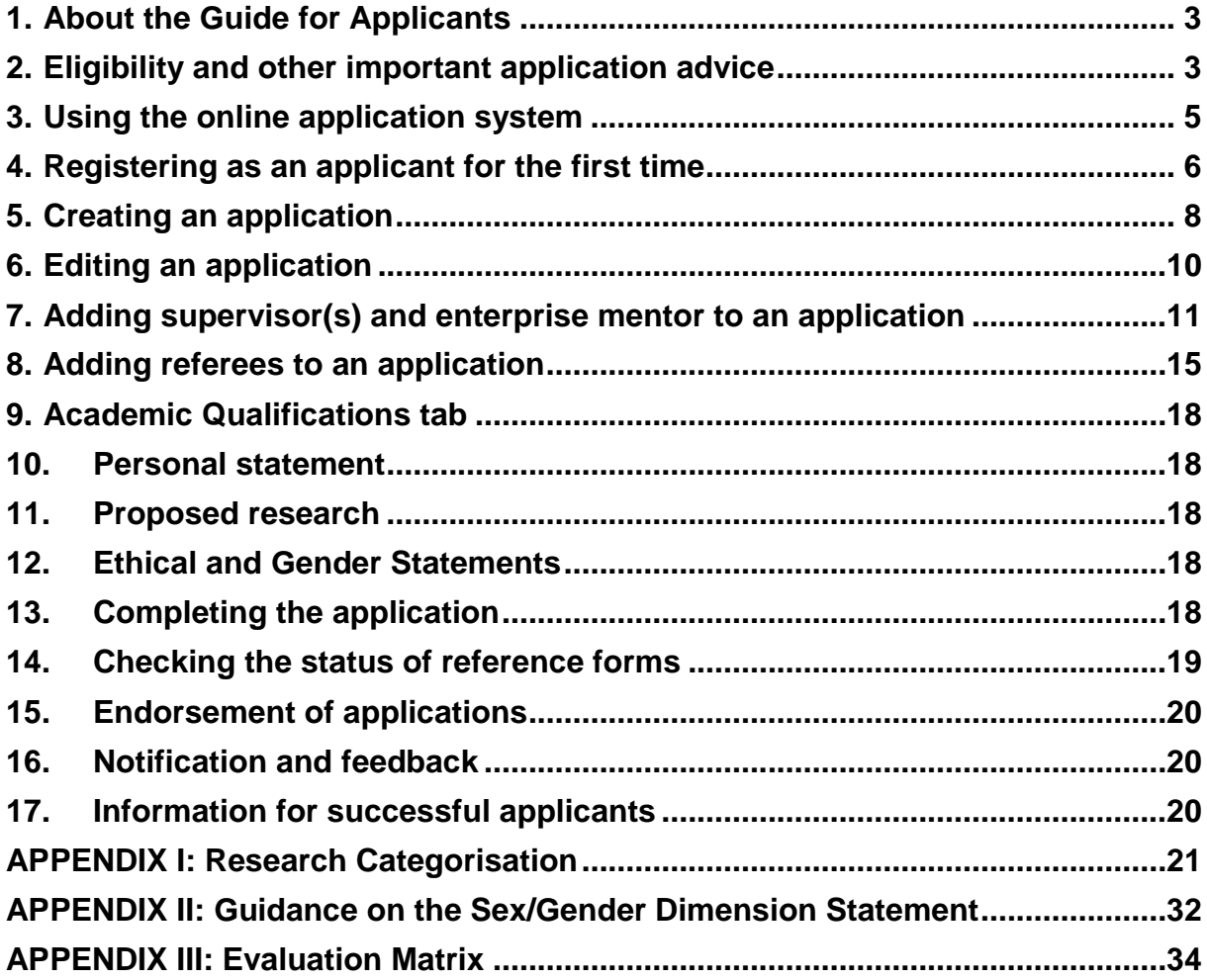

#### <span id="page-2-0"></span>**1. About the Guide for Applicants**

- This guide provides practical information to potential applicants in preparing and submitting an application for an Irish Research Council Enterprise Partnership Scheme Postgraduate Scholarship.
- The Irish Research Council Enterprise Partnership Scheme is governed by the Terms and Conditions and award acceptance form. The content of this guide is for general information purposes only. In the event of a discrepancy arising between this guide and the Terms and Conditions and/or Award Acceptance Form, the latter documents will prevail.
- Applicants are strongly recommended to familiarise themselves with the Terms and Conditions and carefully read any frequently asked questions (FAQ) before submitting their application. All documents are available on the Irish Research Council website.
- The Council reserves the right to revise this guide for applicants.

# <span id="page-2-1"></span>**2. Eligibility and other important application advice**

- Applications for an Enterprise Partnership Scheme Scholarship can be made in any discipline. Please consult the research categorisation document in Appendix 1 for further descriptions of the primary areas, disciplines and other research areas covered.
- For reasons of transparency and fairness to all applicants, **the Council will not enter into written or telephone correspondence with individual applicants.** In particular, the Council will not be in a position to review any eligibility issues.
- While the call is open, you should contact the research office with questions, i.e. the office of the Vice-President/Dean of Research, as applicable in your proposed higher education institution for information and clarification on the call. It is highly recommended that applicants contact the office well in advance of submitting an application.
- If your research office is unable to answer your query, your Research Office should email it to [schemes@research.ie](mailto:schemes@research.ie) for answering through the **frequently asked questions (FAQ) process.** An updated FAQ document will be published weekly on the [Council website](http://research.ie/funding/eps-postgrad/) if any new FAQs have been submitted. The FAQ process will close by the stated deadline.
- Prior to creating an application, you must contact and discuss your research project with your proposed supervisor(s) and enterprise mentor. Please do not add a supervisor to your application without their prior approval. It is the sole responsibility of the applicant to inform the proposed supervisor(s) and referees of their nomination. This should be done well in advance of adding them to an application.
- The Council **strongly encourages the submission of applications and participant forms well in advance of the relevant deadline** as heavy server traffic on the day may slow down their submission. Applicants are advised not to wait until the day of the deadline to register on the system or submit their application. If you need to submit your application on the closing day, please allow at least six hours before the deadline.

### **Eligibility**

Before applying, please review eligibility criteria in the Terms and Conditions and see the below eligibility questionnaire for applicants.

# **1. Have you or will you have completed an honours bachelor's (or equivalent) degree with a firstclass or upper second-class honours by 31 March 2020?**

**a. Yes**, go to 2.

**b. No**, if you do not have a first-class or upper second-class honours bachelor's (or equivalent) degree, you must possess a Master's degree.

i. If you have a Master's degree, go to 2.

ii. If not, you are not eligible to apply.

# **2. Have you previously submitted an application to the Irish Research Council Enterprise Partnership Scheme?**

a. **Yes**, applicants may only re-apply to each Council Scheme on one subsequent occasion.

i. If you have previously submitted more than one application to a scheme and were unsuccessful, you are not eligible to apply again under that scheme.

ii. If you have previously submitted only one application, you can apply one more time to that Scheme; go to 3. (Please note a description of modifications made to the proposal will be required if the proposal has been previously submitted and was unsuccessful).

b. **No**, go to 3.

# **3. Do you currently hold or have you previously held an Irish Research Council Postgraduate Scholarship?**

a. **Yes, to do a Research Masters**: you are not eligible to apply for funding to do another Research Master's degree (structured or not). You may apply to the Council for a Scholarship to do a Doctoral Degree if you will be finished your Research Master's degree prior to the start date of the Doctoral Degree. Go to 4.

b. **Yes, to do a Doctoral Degree**: you are not eligible to apply for Council funding to do a Research Masters or Doctoral degree.

c. **No**: go to 4.

# **4. Are you a new entrant to the postgraduate degree for which you are seeking Council funding?**

**a. Yes**, You are eligible to apply to the Scheme (Q5 and Q6 do not apply to you). Please see the Terms and Conditions (section 5) for the degree types supported by the Scheme.

**b. No**, You have already registered and completed part of the postgraduate degree for which you are seeking Council funding: go to 5.

**5. Have you completed part of the postgraduate degree for which you are seeking Council funding on the basis of any of the following:** 1. being self-funded; 2. being in receipt of a Student Universal Support Ireland (SUSI) grant; 3. being in receipt of a HEI bursary or HEI scholarship; or 4. being in receipt of a Central Remedial Clinic Ciaran Barry Graduate Scholarship?

**a. Yes**, Go to 6.

**b. No**, you are not eligible to apply for a Council Postgraduate Scholarship.

# **6. Was the date of your first registration for the degree to which you wish to apply for funding prior to 1 April 2017 if you were full-time registered or 1 April 2014 if you were part-time registered?**

**a. Yes**, you are not eligible to apply.

**b. No**, cross-check against the tables from the Terms and Conditions Degree Type and Funding Structure (section 5) for further dates that determine eligibility. These tables determine whether you are eligible based on your registration date and whether you were previously fulltime or part-time registered, and the tables determine the duration of funding you would be eligible to be awarded.

Applications to the scheme will be deemed ineligible and will not be considered for funding if:

- an applicant submits more than one application to this year's call;
- an application has not been submitted via the online system by the exact deadline stated**.** No hardcopies or email forms will be accepted;
- an application does not have all the required participant forms (primary supervisor, enterprise partner and two referee forms) completed in full and submitted via the online system by the deadline stated. No hardcopies or email forms will be accepted. These **four forms** must be submitted by four different participants on the online system;
- an application with a supervisor who is not listed at the proposed HEI;
- an application is incomplete or exceeds the word limits;
- an application includes additional materials other than those requested;
- an application includes materials in a format other than requested;
- any section of an application has been plagiarised or is significantly similar in content to another application;
- any information supplied in an application is false, misleading or unverifiable with appropriate documentation;
- the research project as proposed in the application form has previously been funded in full or in part by the Council or another funding agency;
- the application is not endorsed by the applicant's higher education institution, i.e. the Vice-President/Dean of Research or their authorised nominees, via the online system by the exact stated deadline;
- canvassing on behalf of applicants occurs; or
- if the enterprise partner has outstanding payments or has previously had significant delays in payments of their contribution to current or expired awards.

# **3. Using the online application system**

- <span id="page-4-0"></span>• Before using the system, please clear your cache and download the most recent version of Chrome. The online system is operational using the following browsers:
	- O Google Chrome: two most recent versions
	- O Microsoft Internet Explorer: two most recent versions
	- O Mozilla Firefox: two most recent versions
	- O Safari: two most recent versions
- If you have a technical issue regarding use of the online system, please read these guidelines and the FAQ document available on our website. If your issue is not addressed through either

of these mechanisms, only then should you emai[l schemes@research.ie](mailto:schemes@research.ie) with an outline of your technical issue and a screenshot.

- Applicants should not log into their profile or application form in different browsers at the same time. This may cause the system to invalidate your login session and any information you have entered will be lost.
- If you enter information and do not click the 'save' button before navigating away from the page, this information will be lost.

## **Overview of the application steps:**

- 1. Read the Terms and Conditions to ensure your suitability and eligibility for the scheme
- 2. Contact your supervisor to discuss your application and gain permission **before** adding them to your application
- 3. Contact your enterprise partner and gain permission **before** adding them to your application
- 4. Contact your referees, who must not be your supervisor or enterprise mentor on this application, to discuss your application and gain permission **before** adding them to your application. \*Ensure your supporting participants have added *ircapps@research.ie* as a safe sender before adding them.\*
- 5. Log on, click "open calls"
- 6. Beside the programme name, click "apply"
- 7. Select Irish Research Body and click "save draft"
- 8. Enter 'Project Title'
- 9. Select whether your application is in Irish
- 10. Add a 'Supervisor'
- 11. Add an 'Enterprise Partner'
- 12. Add an 'Enterprise Mentor'
- 13. Add two 'Referees'
- 14. Add your Academic Qualifications, Research Achievements and Work Experience
- 15. Add your Personal Statement
- 16. Complete the Proposed Research section
- 17. Complete the Ethical and Gender Statements
- 18. Complete the Applicant Declaration
- 19. Check your entire application
- 20. Click "Submit Application"

#### <span id="page-5-0"></span>**4. Registering as an applicant for the first time**

- In order to register as an applicant on the online system for the first time, navigate to [this link](https://irishresearch.smartsimple.ie/s_signup.jsp?token=XVtQC1oGYFpfRxNZXxVSSlBSZklyGHY%3D) and complete the applicant registration form as prompted.
- Once you have filled in all the required details, click 'submit' at the bottom of the registration page. A confirmation email with the subject 'Irish Research Council, applicant registration' will automatically be sent to the email address you have provided. This email confirms that you have successfully registered for the online system and will issue you with a username and password.
- If you do not receive this email, please check your spam folder and ensure that the [ircapps@research.ie](mailto:ircapps@research.ie) email address is on your 'safe senders' list. If you are using an institutional

or work email account, you may need to check with your IT department to ensure there is no issue with your organisation's internal firewall.

• If you have lost or forgotten your password, navigate to this [link](https://irishresearch.smartsimple.ie/s_Login.jsp) and click 'Forgot password?'. A system-generated password will be forwarded to your email address. If you do not receive this email, please check your spam folder. Please note that it may take up to 15 minutes to receive the email containing your new password.

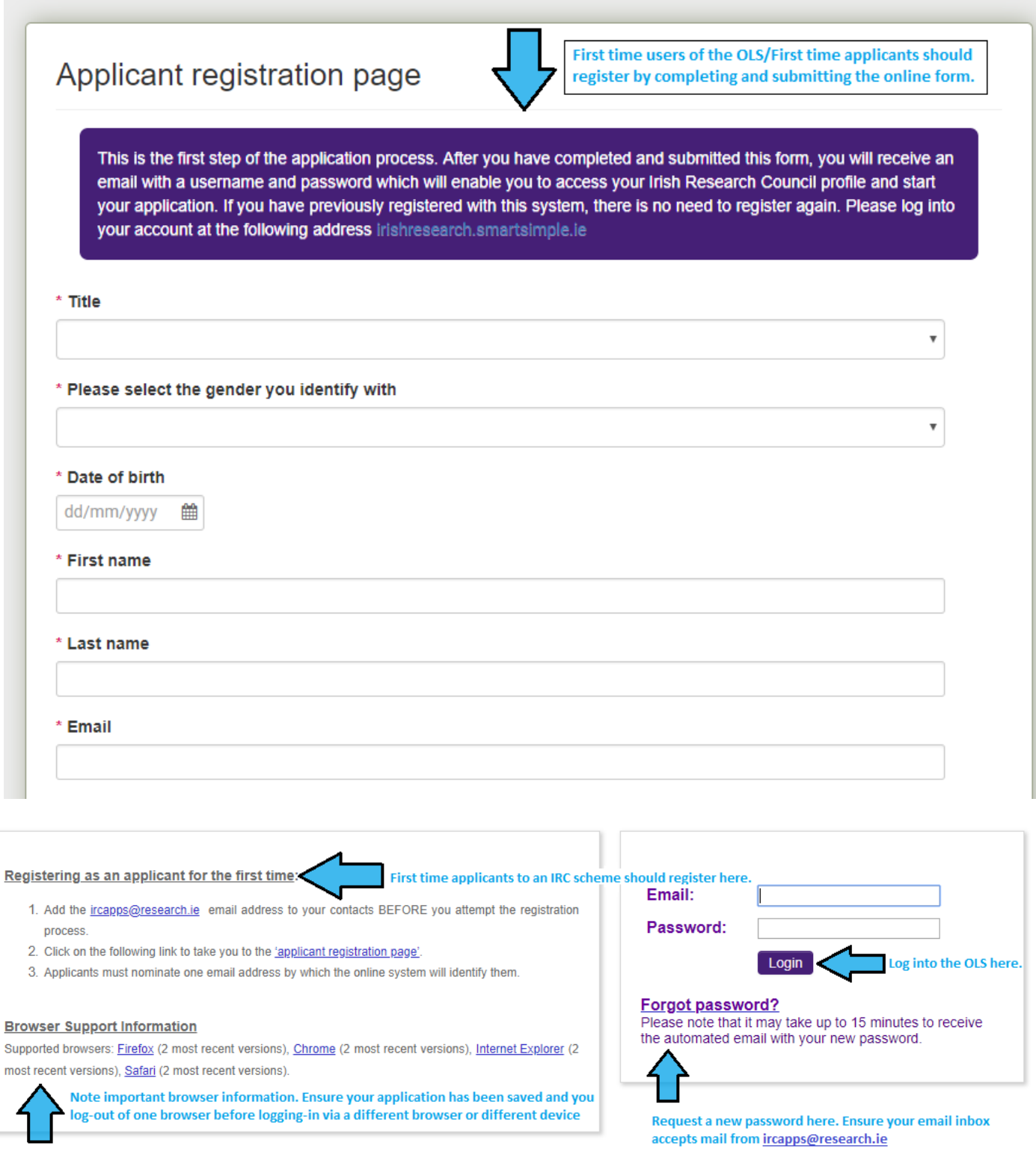

## <span id="page-7-0"></span>**5. Creating an application**

When you log in, you will be presented with the 'home' screen below where you can create and edit your application prior to the applicant deadline. This is your '**Home Page**' and you can access and edit your application prior to submission and prior to the Applicant deadline through this screen.

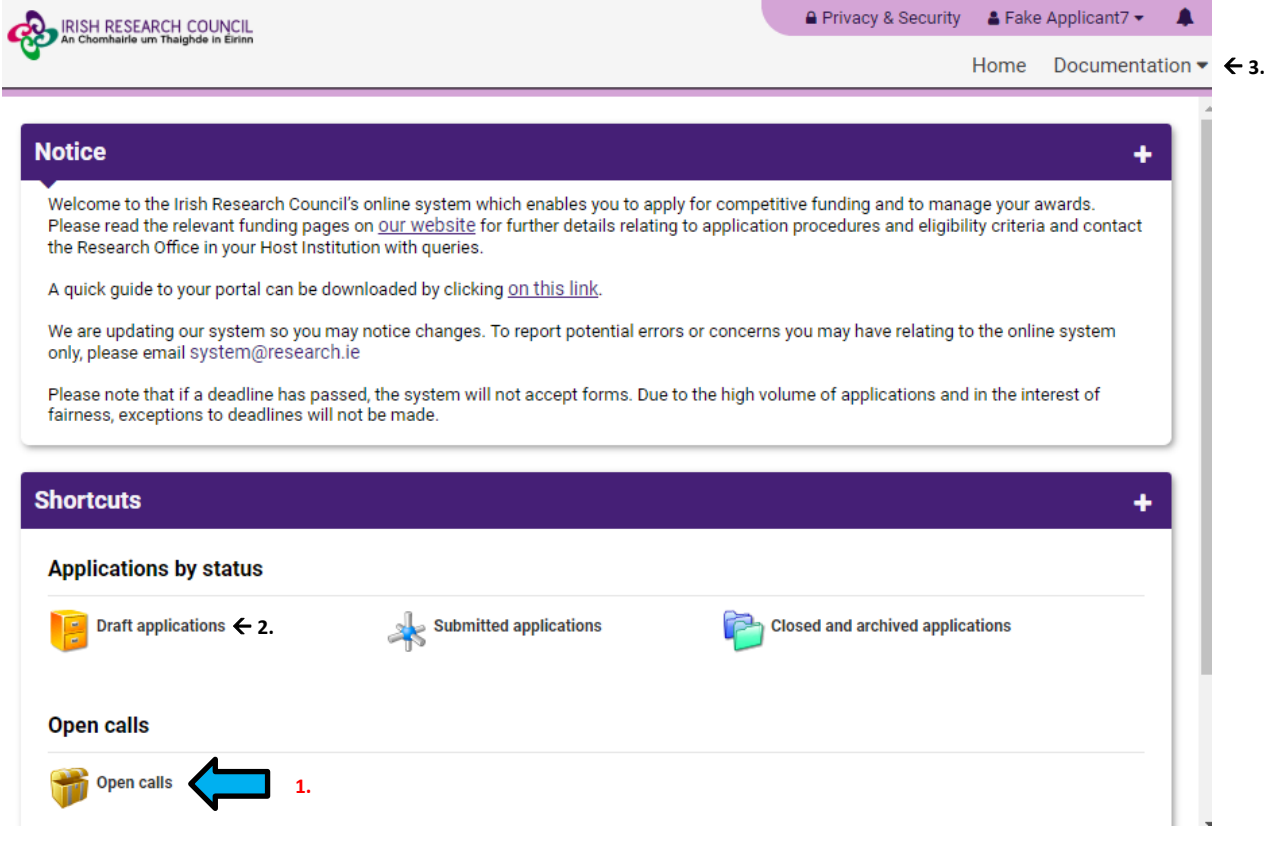

- 1. Click on Open Calls to find the open call to which you wish to apply. The call will only appear in the portal when there is an open call.
- 2. Click on Draft Applications to re-open an application you have in draft
- 3. Click on Documentation to access the Guide for Applicants

At the top of the screen you can click on your 'Name' to change your password or change details in your profile or click on 'Privacy & Security' to see our Privacy & Security notice

#### **To Create the Application Form**

Click on 'Open Calls'. The following screen will appear: Please select the relevant call, i.e. EPS Postgraduate Application, not EPS Postdoctoral Application.

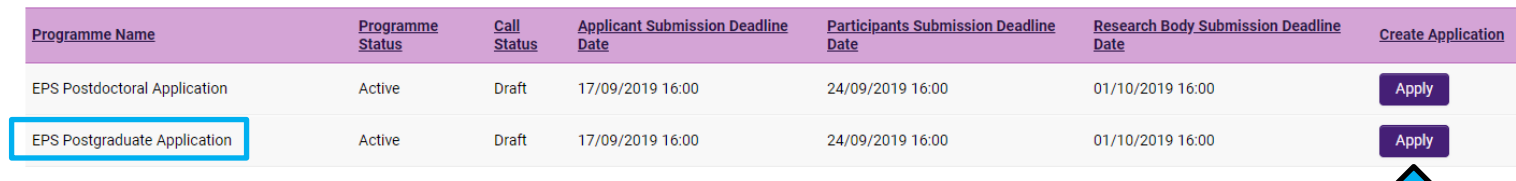

- The 'applicant details' section on the first page of the application form is largely populated based on your personal profile details. If you would like to update any of this information, click 'save draft' and navigate back to the home screen where you can click on your name to find the 'profile' button.
- Your proposed higher education institution can be selected by clicking the 'lookup' button followed by the 'show all' button on the new window that subsequently appears. Select the appropriate check box next to your higher education institution and it will be associated with your application. Should you wish to change your nominated HEI, please ensure your supervisor is located at the new HEI. Applications with supervisors who are not listed at the HEI will be deemed ineligible.

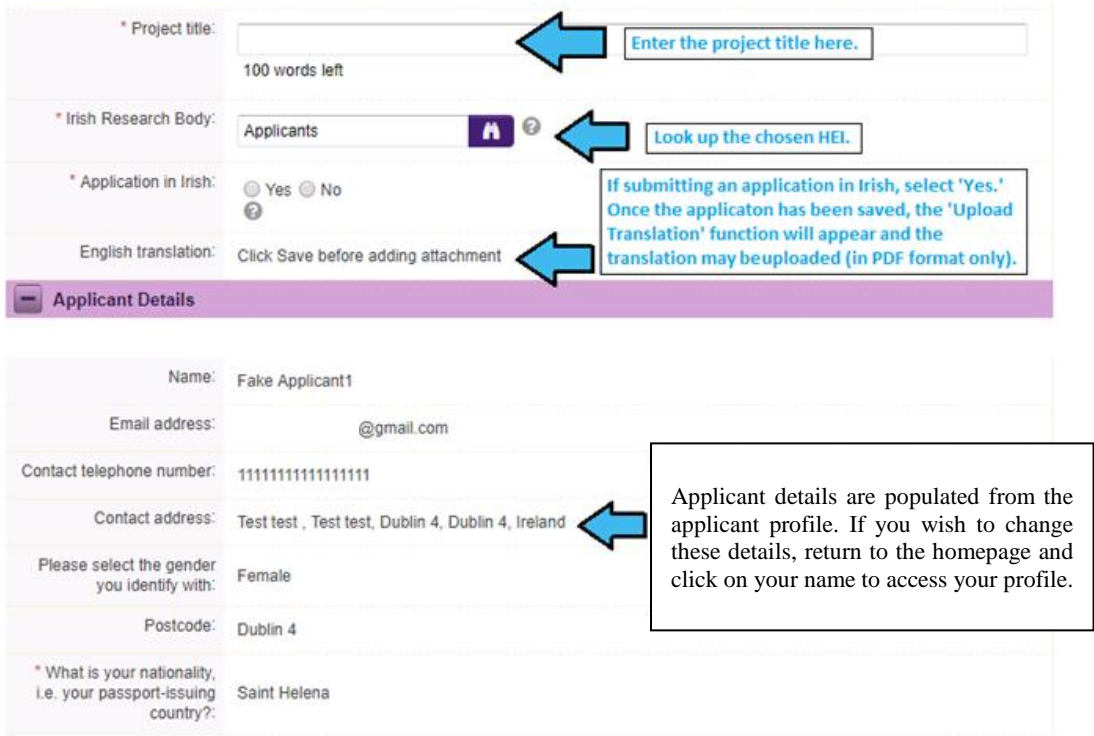

1ſ

• ORCID provides a persistent digital identifier that distinguishes you from every other researcher and, through integration in key research workflows such as manuscript and grant submission, supports automated linkages between you and your professional activities ensuring that your work is recognised. If you do not currently have an ORCID, please register for one at [www.orcid.org.](http://www.orcid.org/)

#### <span id="page-9-0"></span>**6. Editing an application**

You can access and edit your application as often as you like prior to the applicant deadline so long as the application has not been submitted and remains in draft status. Do not use the browser 'back' button at any stage as you may lose essential information. From the home screen, click on the 'My Applications' icon.

You must be in 'edit' mode to input information to your application form. You can switch between the 'view' and 'edit' modes at the top left of the 'application start' tab on the home screen.

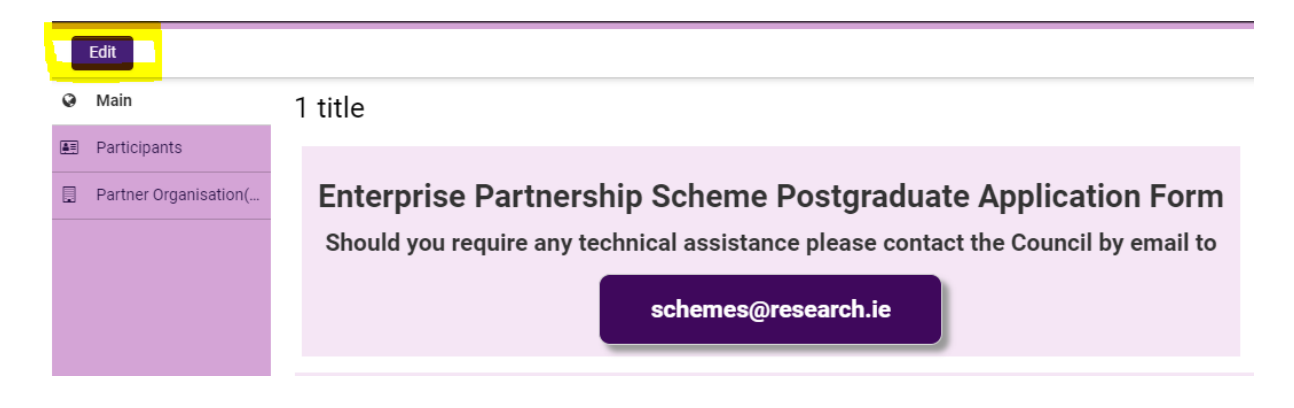

As each applicant can only submit one application to a scheme, the message below will now appear if you click on the 'open calls' icon on your home page.

> You have already created an Application for this Call. Please click your Draft Applications icon on your Portal.

#### All tabs will need to be completed prior to submitting your form.

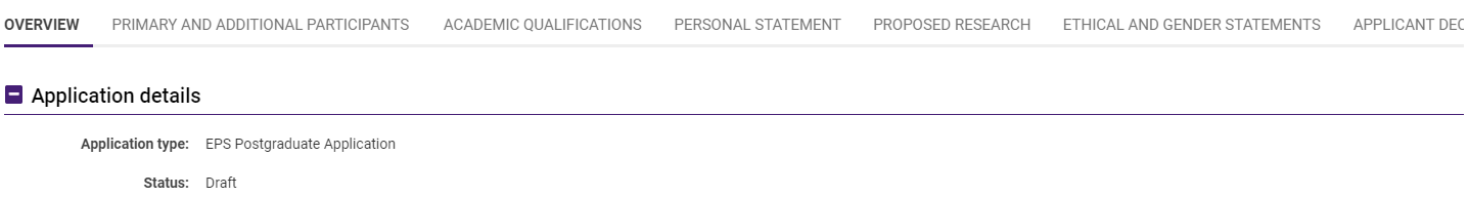

Please ensure that you press the **'save draft'** button at the bottom of each page before moving from one tab to the next. If you input information on a tab and switch to another without pressing 'save', this information will be lost.

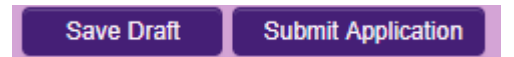

### <span id="page-10-0"></span>**7. Adding supervisor(s) and enterprise mentor to an application**

Once you have gained permission from the supervisor, you must associate a pre-registered primary supervisor with your application through the participants section at the left of the page. All applications require a primary supervisor who is willing to supervise the proposed research project and two referees who know you sufficiently well to provide you with a reference. Your primary supervisor and your enterprise mentor may NOT act as one of these referees, however a secondary supervisor is permitted to do so. Please note that the Council is not in a position to recommend supervisors.

You can add your supervisor by following these steps:

- In the participants tab on the left of the screen, select "supervisor" from the drop-down field to the right of the 'lookup' button. If you cannot find your chosen primary supervisor, please contact them to ensure they have registered through the research office in their higher education institution as a supervisor. If you cannot access the list, ensure that you have assigned an HEI to your application.
- Click the "lookup" binoculars icon and select your supervisor's name, then click "ok".
- Click "add" then "save draft". An email will be sent to your supervisor.
- Contact your supervisor to check that they have received this email. If they do not receive this email, they should check their spam folder and ensure that the [ircapps@research.ie](mailto:ircapps@research.ie) email address is on their 'safe senders' list. If they are using an institutional or work email account, they may need to check with their IT department to ensure there is no issue with their organisation's internal firewall.
- If an incorrect email address is supplied for your primary supervisor, they will not receive login details for the online system and will not be able to complete their participant form**. Please ensure all email addresses are correct prior to submitting your application**. As stated above, **once the application has been submitted, no alterations are possible.**
- It is the **applicant's responsibility** to ensure that their primary **supervisor completes their reference** form through the online system by the exact stated deadline. This form will not be accepted by email, in hardcopy or by any other means. The Council is not responsible for ensuring that participant forms are submitted on time through the online system.

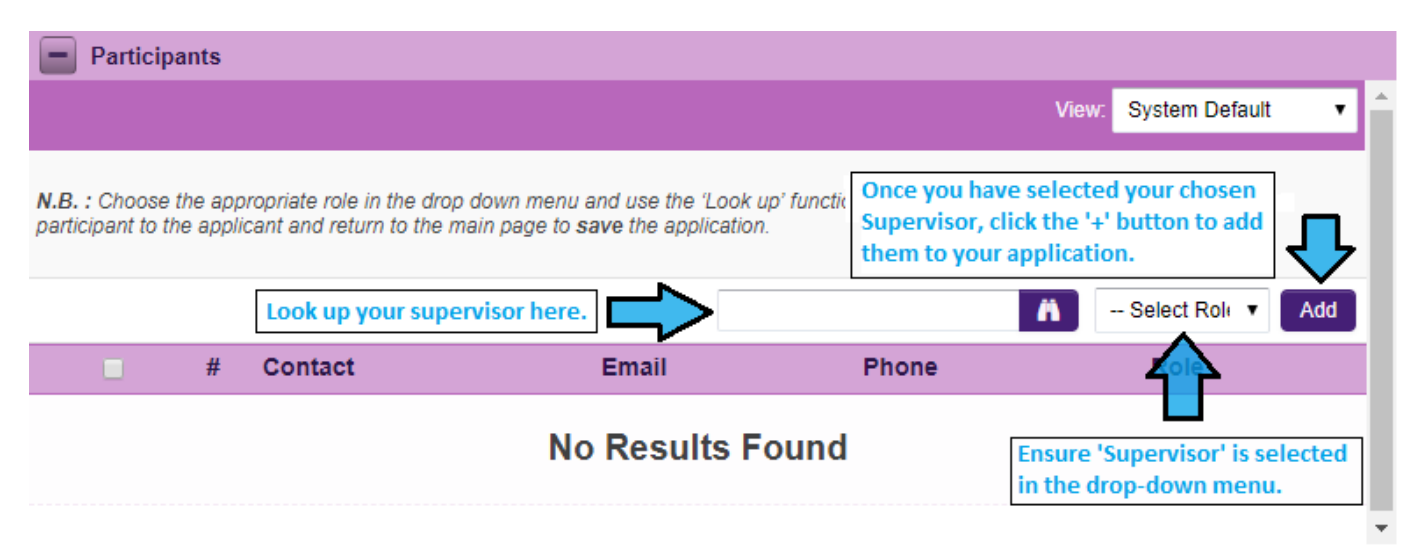

### **Changing your supervisor**

As a courtesy to the supervisor you have already added, please contact them and tell them you are removing them from the application. If you want to update your primary supervisor details:

- Go to the 'participants' section at the left of the screen. Select the check box beside the participant you wish to remove, click the 'remove' button and 'save' your application.
- We do not recommend changing supporting participants on an application in case a form is submitted by the wrong party.

# **Adding an Enterprise Partner**

If your Enterprise Partner is already preregistered on the online system, click on the 'Partner Organisation(s)' tab on the left of the screen. Use the look up (binoculars) button to find the chosen partner. Ensure that "EPS Partner" is selected in the drop-down menu. Once they have been identified click the 'Add' button to add them to the application. Save your application. The partner should ensure their mail box can accept notification emails from [ircapps@research.ie](mailto:ircapps@research.ie)

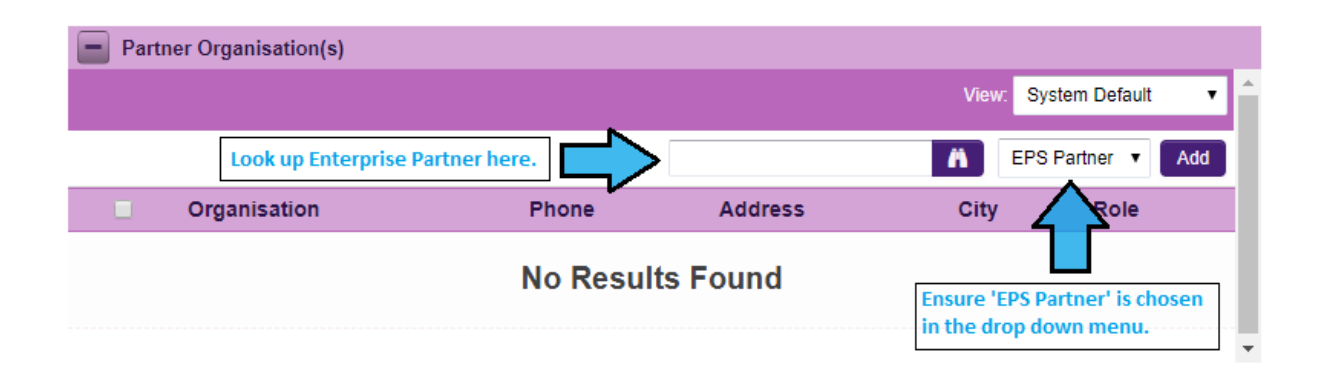

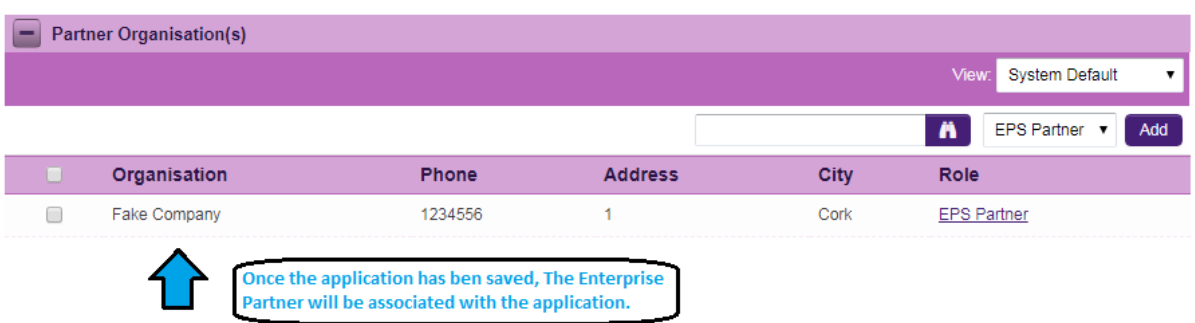

**If your Enterprise Partner is not registered on the online system the applicant must complete the Invite to Register form.**

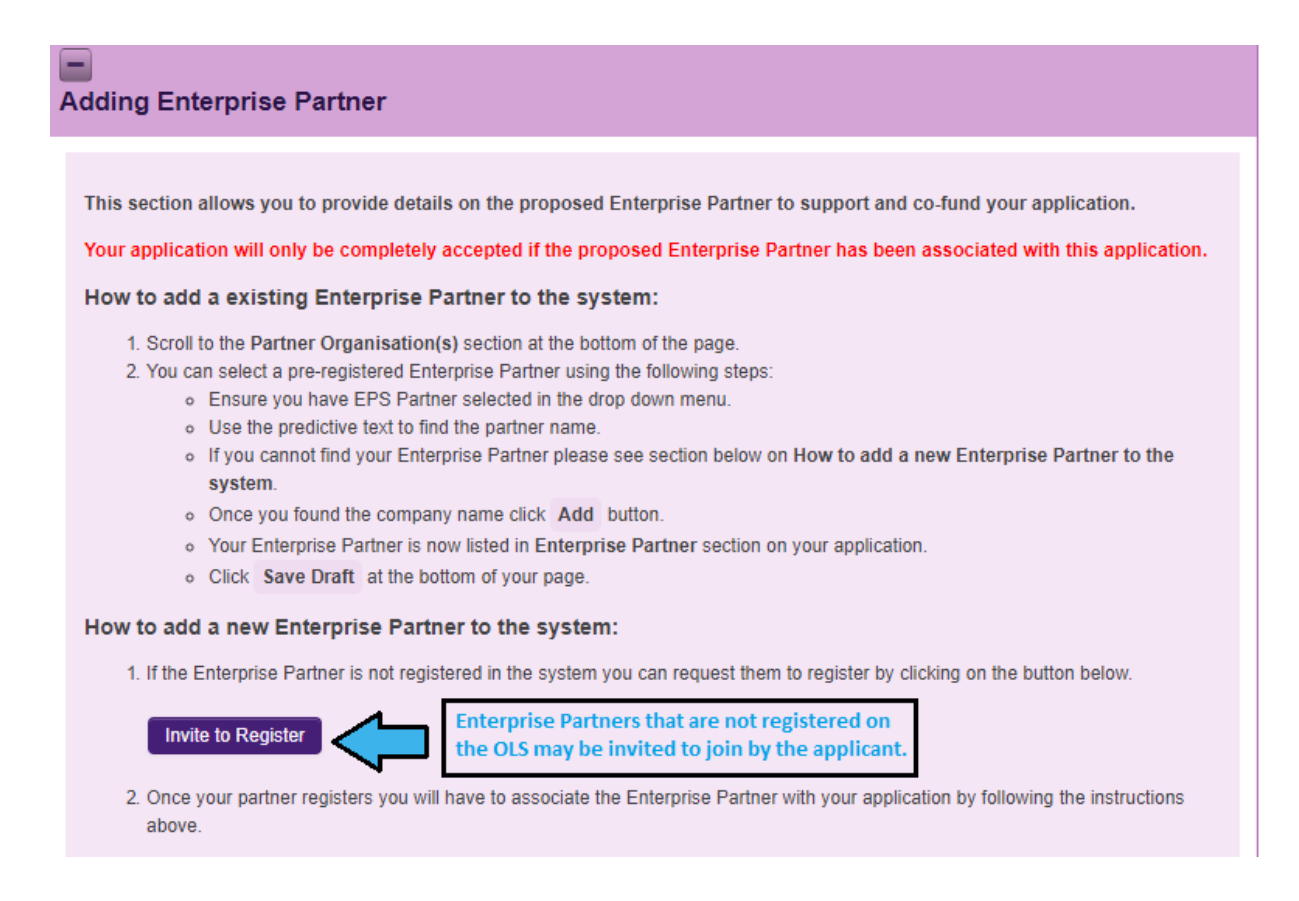

- Please click and complete the '**REQUEST ENTERPRISE PARTNER REGISTRATION**" form. This will be sent to your Enterprise Mentor so that the Enterprise Mentor/Primary Contact can complete the registration form for their organisation. The **primary contact**should be someone who has the authority to agree to our conditions on behalf of the organisation.
- The link in the email needs to be sent to the relevant primary contact in the organisation so they can register the organisation.
- Enterprise Partners only need to register once, even if they participate in multiple schemes.
- Once registered, the organisation will then be viewable as an Enterprise Partner in the online system. *Please note that organisations listed here may not all be eligible partners.*
- Once registered, Enterprise Partners can be added by clicking **Lookup (binoculars)** on the Partner Organisations panel on the left of the screen.

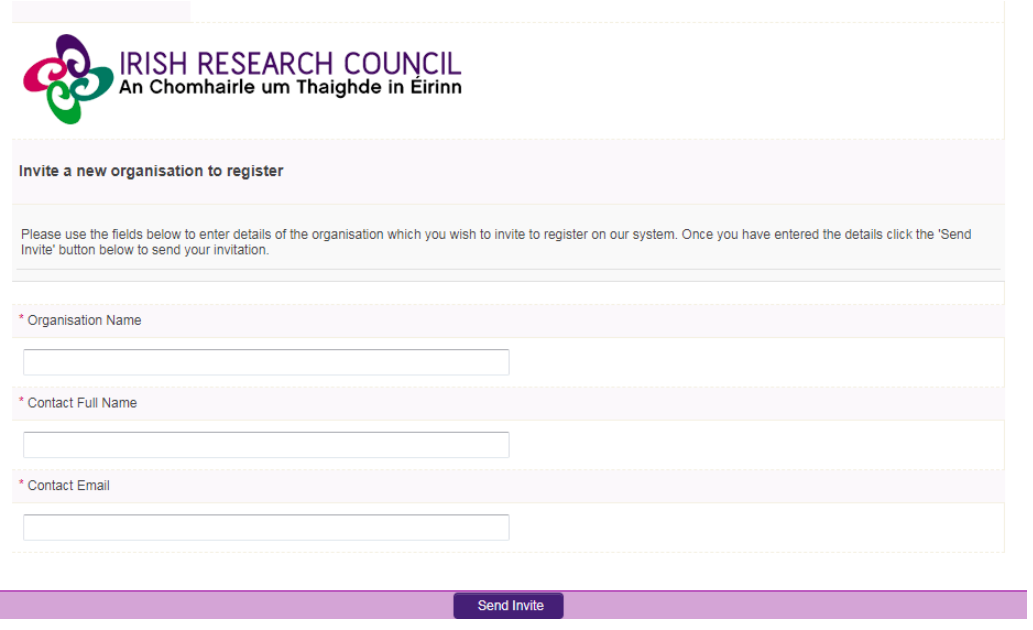

#### **Adding an Enterprise Mentor**

An enterprise mentor can only be added once the enterprise partner is added. On the **'Primary and Additional Participants'** tab scroll down to the '**Enterprise Mentor'** section.

- Click the icon to complete the form to add your mentor.
- Ensure the email address is correct.
- Click "add" then "save draft". An email will be sent.
- Contact your enterprise mentor to check that they have received this email. If they do not receive this email, they should check their spam folder and ensure that the [ircapps@research.ie](mailto:ircapps@research.ie) email address is on their 'safe senders' list. If they are using an institutional or work email account, they may need to check with their IT department to ensure there is no issue with their organisation's internal firewall.
- If an incorrect email address is supplied, they will not receive login details for the online system and will not be able to complete their participant form**. Please ensure all email addresses are correct prior to submitting your application**. As stated above, **once the application has been submitted, no alterations are possible.**
- It is the applicant's responsibility to ensure Enterprise Mentor completes their respective form through the online system by exact stated deadline. **These forms will not be accepted by email, in hardcopy or by any other means.** The Council is not responsible for ensuring that participant forms are submitted on time through the online system.

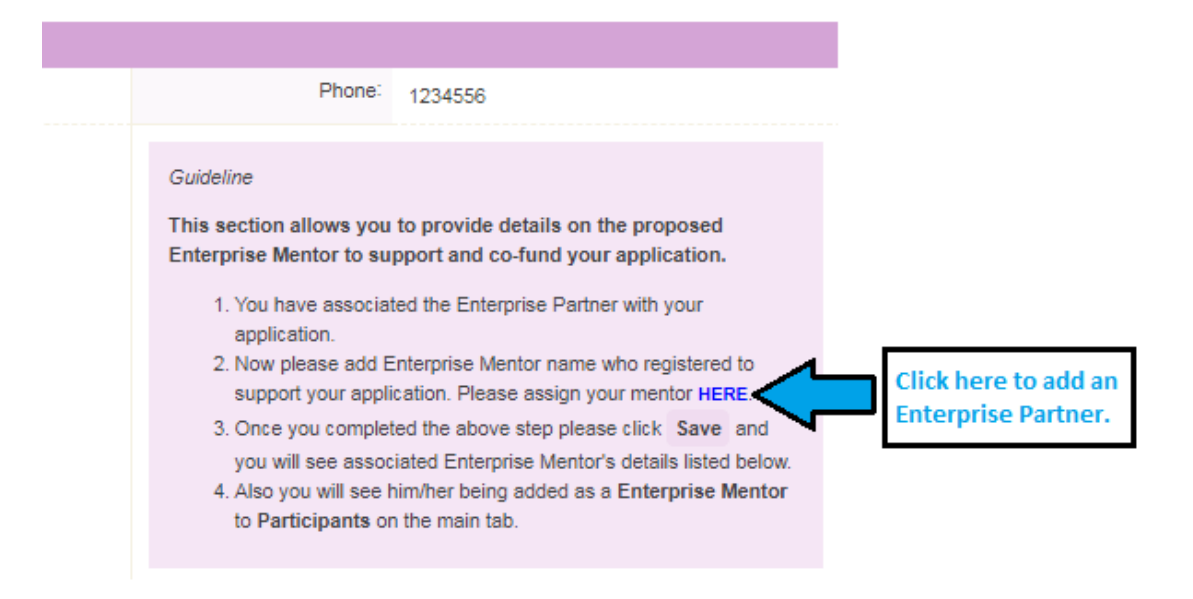

### **Changing your enterprise partner/mentor**

If you want to change your nominated Enterprise Partner, then select the check box beside your Enterprise Partner and click "remove" and "save draft". You can then lookup the details for your new Enterprise Partner.

• We do not recommend changing supporting participants on an application in case a form is submitted by the wrong party.

## <span id="page-14-0"></span>**8. Adding referees to an application**

- Referees must be different to your supervisor and enterprise mentor. Please seek permission before adding them, as an automated email is sent to them as soon as you click "save draft".
- Click the blue 'here' link on tab 1 (primary and additional participants) as pictured below and enter the contact details for referees one at a time.
- After adding referee 1, click "save draft". An automated email is sent to the referee.
- Check with the referees that they have received this email. If they do not receive this email, they should check their spam folder and ensure that th[e ircapps@research.ie](mailto:ircapps@research.ie) email address is on their 'safe senders' list. If they are using an institutional or work email account, they may need to check with their IT department to ensure there is no issue with their organisation's internal firewall.
- If the application is submitted where an incorrect email address is supplied for either referee, they will not receive login details for the online system and will not be able to complete their participant form. **Please ensure all email addresses are correct prior to submission.** As stated above, once the application has been submitted, no alterations are possible. Once all the relevant participants have been added to an application, their details will be listed in the 'participants' section of the 'application start' page.
- It is the applicant's responsibility to ensure referees complete their respective forms through the online system by the exact stated deadline. These forms will not be accepted by email, in hardcopy or by any other means. The Council is not responsible for ensuring that participant forms are submitted on time through the online system. Referees do not need to be preregistered on the online system.

#### **Adding Referees**

- You must associate two referees with your application, neither of whom may be your named primary academic supervisor. A suitable referee is an individual who knows you sufficiently well to provide you with a reference, e.g. a principal investigator; a mentor from any time in your career or education; or a leader or member of a research team where you have worked.
- Each referee will be required to provide an online reference as part of your application. Please note that referees do not have sight of the application itself. Click here to add referees one at a time.
- To enter and sign up referees' details, please click HERE

Please SAVE the application after each • After you have added a referee, please click Save on the main pagereferee has been added.

you do so.

- Once you have clicked Save, the referee's name will appear in the participants section of your application form.
- Once you have clicked Save, and the referee name is listed in the participants section, the referee should receive an automatic confirmation email advising them that they can log into the system and create the reference form. You should check with your referees as early as possible to ensure that they have received such an email and can access the online system.

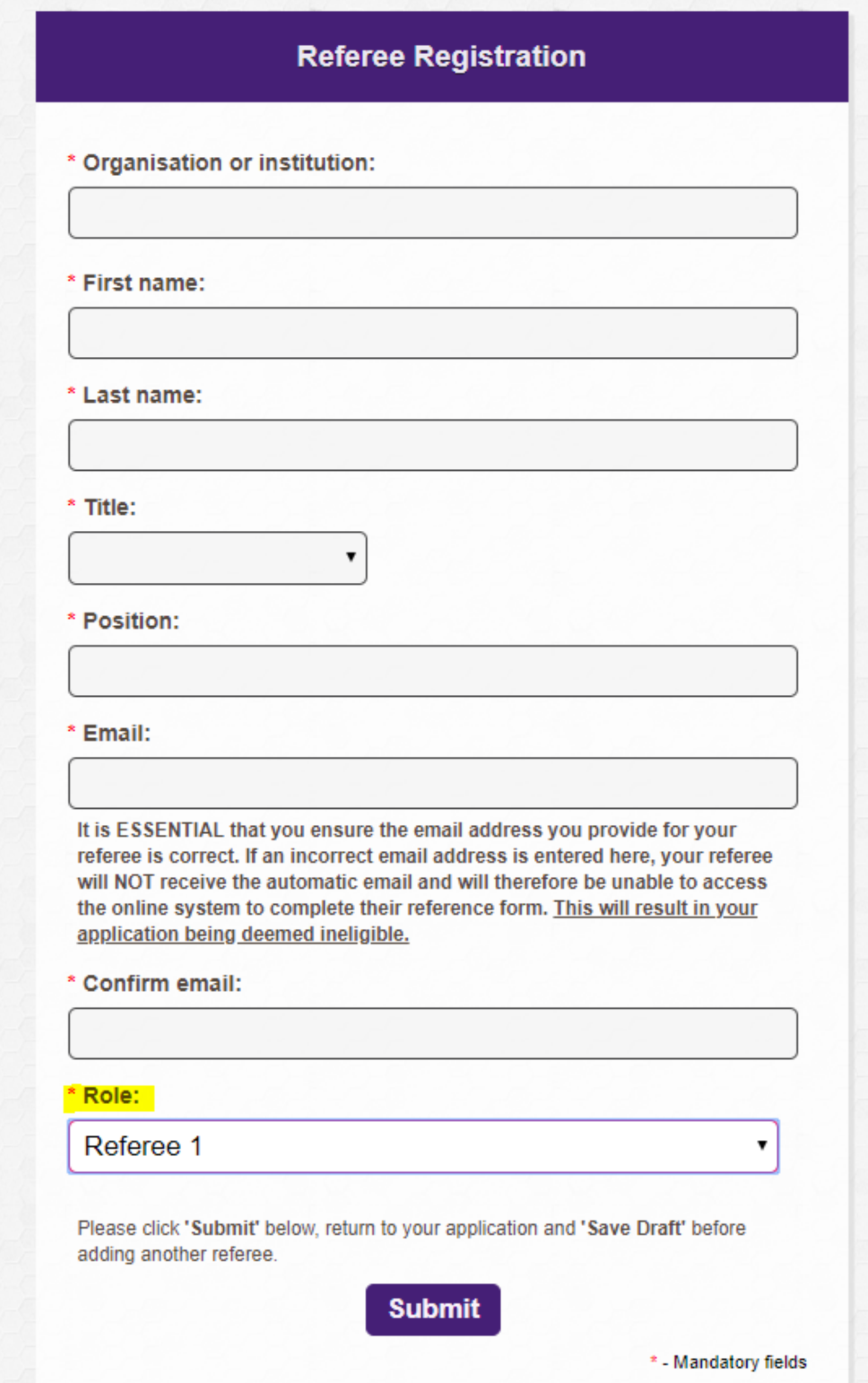

**Please assign one referee under the Role of Referee 1 and a second referee under the Role of Referee 2.**

#### **Changing your referee**

If you want to change or update your referee details:

- As a courtesy to your previous referee(s), please notify the referee that they are no longer assigned to an application. If you remove a referee from your application, they will not be automatically notified
- Navigate to the 'participants' section at the bottom of the 'application start' page.
- Select the check box beside the participant you wish to remove, click the 'remove' button and 'save' your application. The participant will be removed, and you can add an alternative as per the instructions above.
- We do not recommend changing supporting participants on an application in case a form is submitted by the wrong party.

### <span id="page-17-0"></span>**9. Academic Qualifications tab**

Click on the "academic qualifications" tab and enter your qualifications as appropriate. Note that examination results must correspond exactly with the full academic transcripts. If an applicant is successful, these results will be verified through the submission of full academic transcripts. Should results not match, the application will be deemed ineligible and the offer withdrawn.

### <span id="page-17-1"></span>**10. Personal statement**

The personal statement section is an opportunity to highlight additional information that has not already been provided elsewhere in the application.

#### <span id="page-17-2"></span>**11. Proposed research**

Please consult the research categorisation document in the appendices for further descriptions of primary area, discipline and other research areas. For scholars who have already completed part of the postgraduate degree for which they are seeking funding, the duration of funding to be awarded is dependent on the type of postgraduate degree being pursued and the date of first registration. **It is important to enter the date of first registration correctly as it is used to assess your eligibility for the type of degree selected and, if eligible, the duration of funding applicable.**

# <span id="page-17-3"></span>**12. Ethical and Gender Statements**

When completing the ethics, and sex/gender dimension, please consult the sex/gender dimension statement in the appendices for further information.

# <span id="page-17-4"></span>**13. Completing the application**

- **No alterations can be made to an application once it has been submitted.** It is therefore important to check and re-check the application form until you are fully satisfied with all sections before submitting. If successful, you will only be offered funding to carry out the project as detailed in the application.
- Any evidence of plagiarism will result in the applicant being prevented from applying to Council funding in the future.
- In order to submit the application form, you must scroll to the bottom of the page and click 'submit application'.
- The following message will be displayed once your application has been submitted successfully.

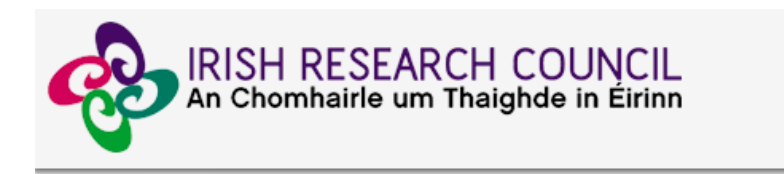

# **Submission Successful**

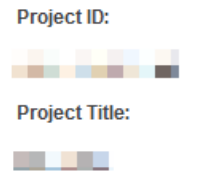

#### <span id="page-18-0"></span>**14. Checking the status of reference forms**

- The **status of these forms can be checked by the applicant by logging into the online system** and clicking on the '**submitted applications**' icon on the 'home' screen. The information contained in the 'referees status' and 'supervisor/mentor status' columns confirm who has been assigned to the application and the status of their reference form. It is recommended that the applicant checks on these statuses and directly contacts their supporting participants well in advance of the deadline. Note, that if an **application is submitted well in advance of the applicant deadline** this means that a supporting participant will have a longer timeframe available to them to complete their form before the references deadline.
- If the form is listed as **'in preparation' or 'draft' or if there is no notice beside it (indicating that it has not been started), it has not been received by the Council**. Only if the form is listed as **'submitted' or 'completed'**, it has been received by the Council. If necessary, you should contact your proposed primary supervisor, enterprise mentor and/or referees to ensure their forms will be submitted before the deadline.
- The online application system will automatically shut down after the deadline passes.
- **It is the responsibility of the applicant to ensure that the primary supervisor, enterprise mentor and referee forms are submitted by the exact stated deadline.**

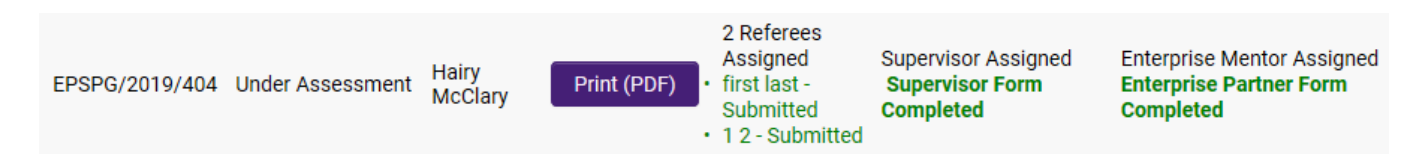

# <span id="page-19-0"></span>**15. Endorsement of applications**

The research office endorsement is the final step in the application process. All applications must be endorsed on behalf of the proposed higher education institution by the office of the Vice-President/Dean of Research as applicable.

- Once the research office has endorsed an application, the status of the application will change from 'application received' to 'ready for review'. If the research office rejects the application, the status will be updated to 'ineligible application'.
- Applicants will receive an automated email from the online system once the research office has submitted their endorsement decision.
- Applications missing referee, enterprise mentor and primary supervisor forms will be deemed ineligible.

# <span id="page-19-1"></span>**16. Notification and feedback**

- The Council is precluded from discussing results of the competition or the outcome of individual applications over the telephone or in writing.
- The outcome will be communicated by email, and on the online system, by the date indicated on the webpage. Please check the status of your application, e.g. if it is 'Under Assessment' the outcome is not yet known.
- Additional qualitative feedback will not be provided. Under no circumstance will feedback provided by the Council compromise the confidentiality of a participant form submitted to Council.
- Feedback will consist of an average score assigned by the anonymised assessors.

# <span id="page-19-2"></span>**17. Information for successful applicants**

- The Council will make conditional award offers subject to the terms of the letter of offer, application and the Terms and Conditions.
- Any conditional offer is subject to the acceptance form being signed by the scholar, higher education institution, supervisor and enterprise partner and returned to the Council on time. Subject to meeting the conditions of offer, all scholarships will commence on the date specified.
- Any conditional offer is also subject to submission of a certified copy of any undergraduate or postgraduate degree transcripts as outlined in your application. These transcripts must be appropriately stamped or endorsed and are non-returnable.

#### **APPENDIX I: Research Categorisation**

<span id="page-20-0"></span>The Irish Research Council schemes are open to all disciplines.

Applicants are required to indicate the 'primary area', 'discipline' and 'other research area' that their proposed research programme fits under.

If the research proposed is interdisciplinary, applicants should indicate this by categorising their research via the drop-down menus provided and then by using the 'second categorisation if interdisciplinary' free form box in the application form to indicate a second categorisation. For the first categorisation, please select the primary area, discipline and other research area that the research is most closely associated with. The second categorisation should also be provided on the basis of the primary areas, disciplines and other research areas provided below.

### **Primary areas**

Applicants are required to select a primary area from the following defined list:

- Biological Sciences A
- Biological Sciences B
- Chemistry
- Computer Science
- Earth and Environmental Sciences
- Engineering
- Mathematics
- **Physics**
- Study of the Human Past
- Cultures and Cultural Production
- Individuals, Institutions, Markets, Values, Behaviour the Mind and Environment

#### **Disciplines**

Under each primary area, there is a defined list of disciplines to select from. These are listed in the tables that follow. Applicants should choose the discipline that most closely matches his/her proposed research. In considering the selection, the applicant should consider the methodology and techniques used in the research project.

#### **Other Research Areas**

An indicative list of typical other research areas is also provided under the primary areas and disciplines in order to further categorise the research and aid in the selection of peer-reviewers.

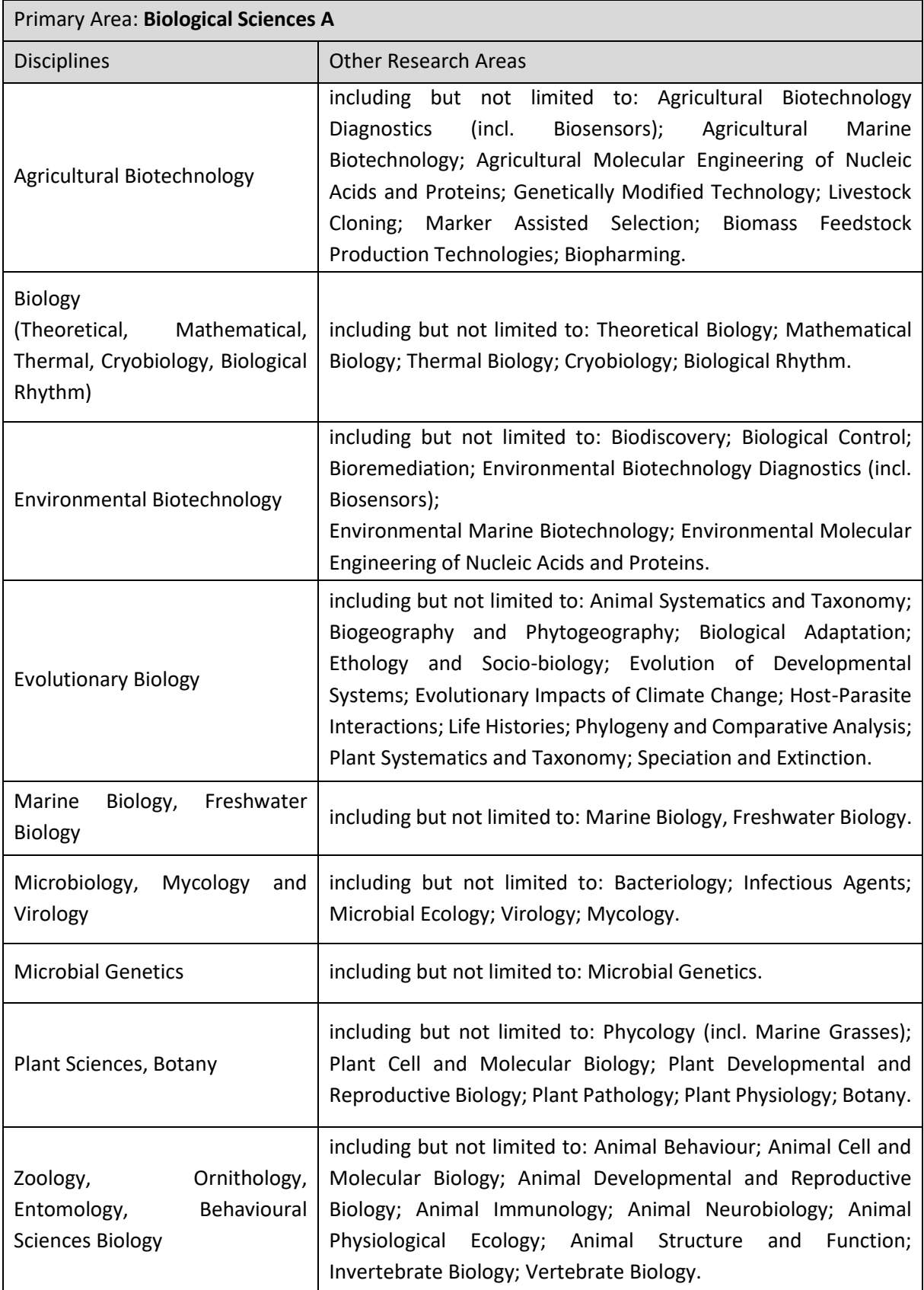

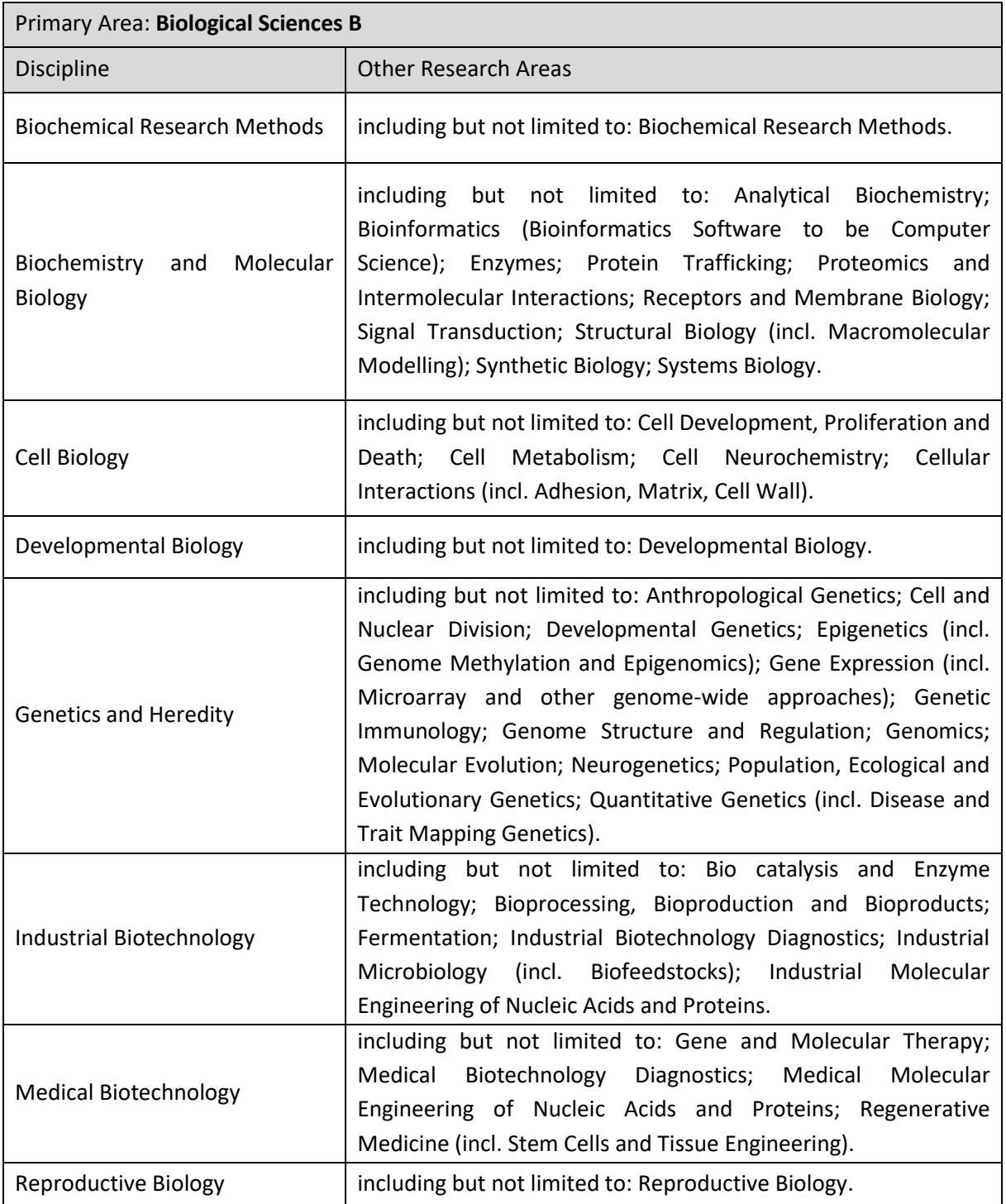

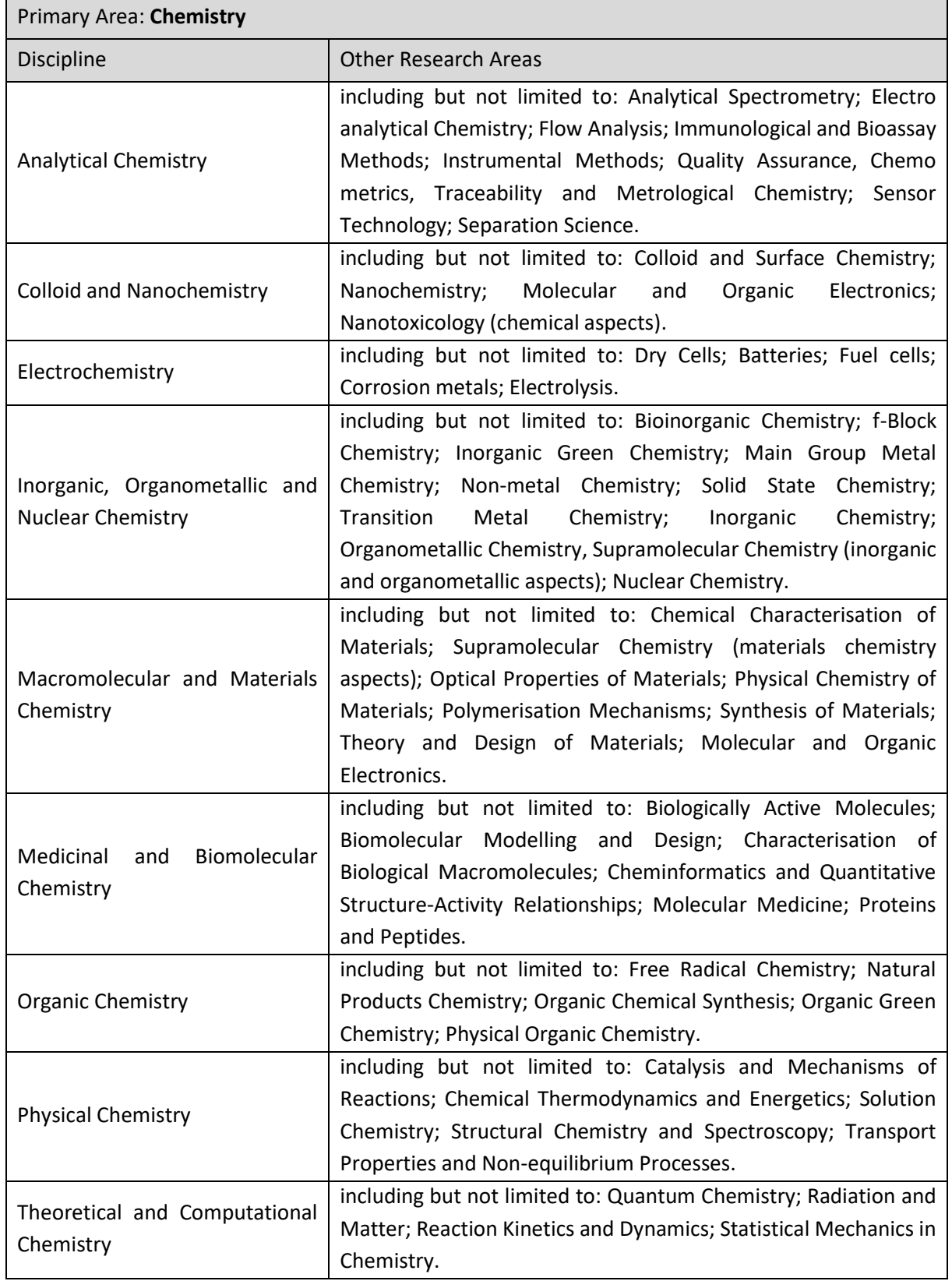

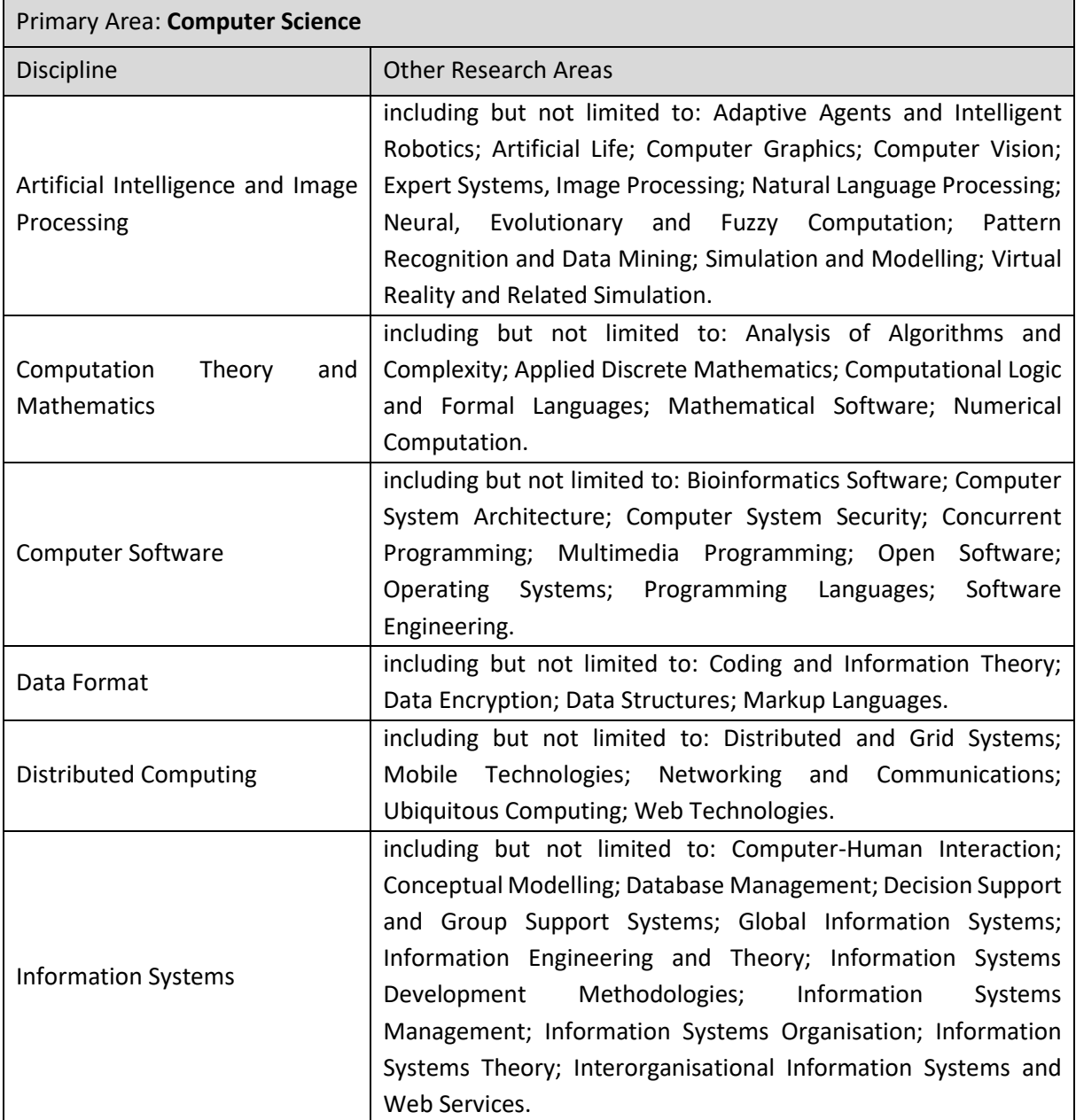

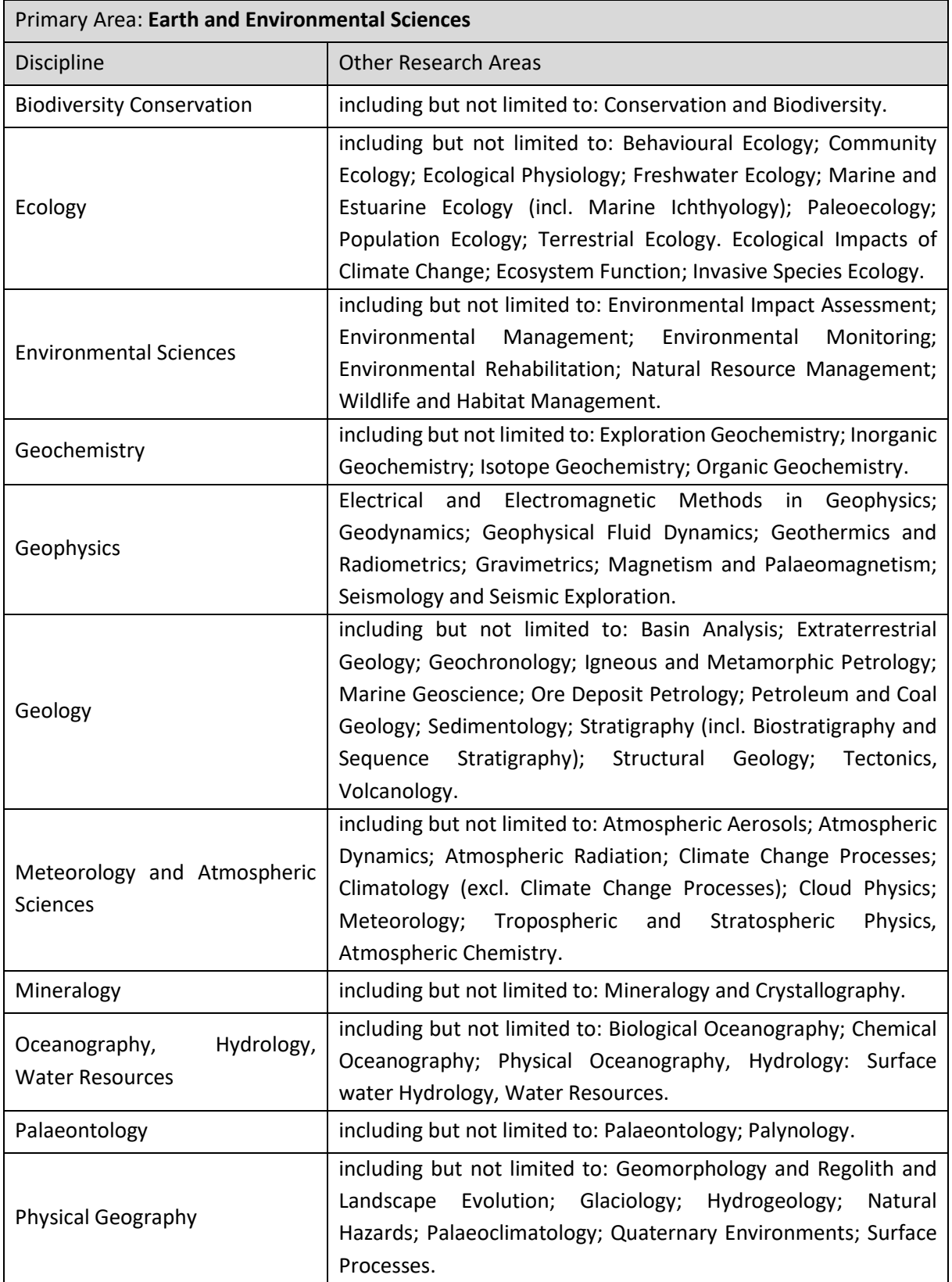

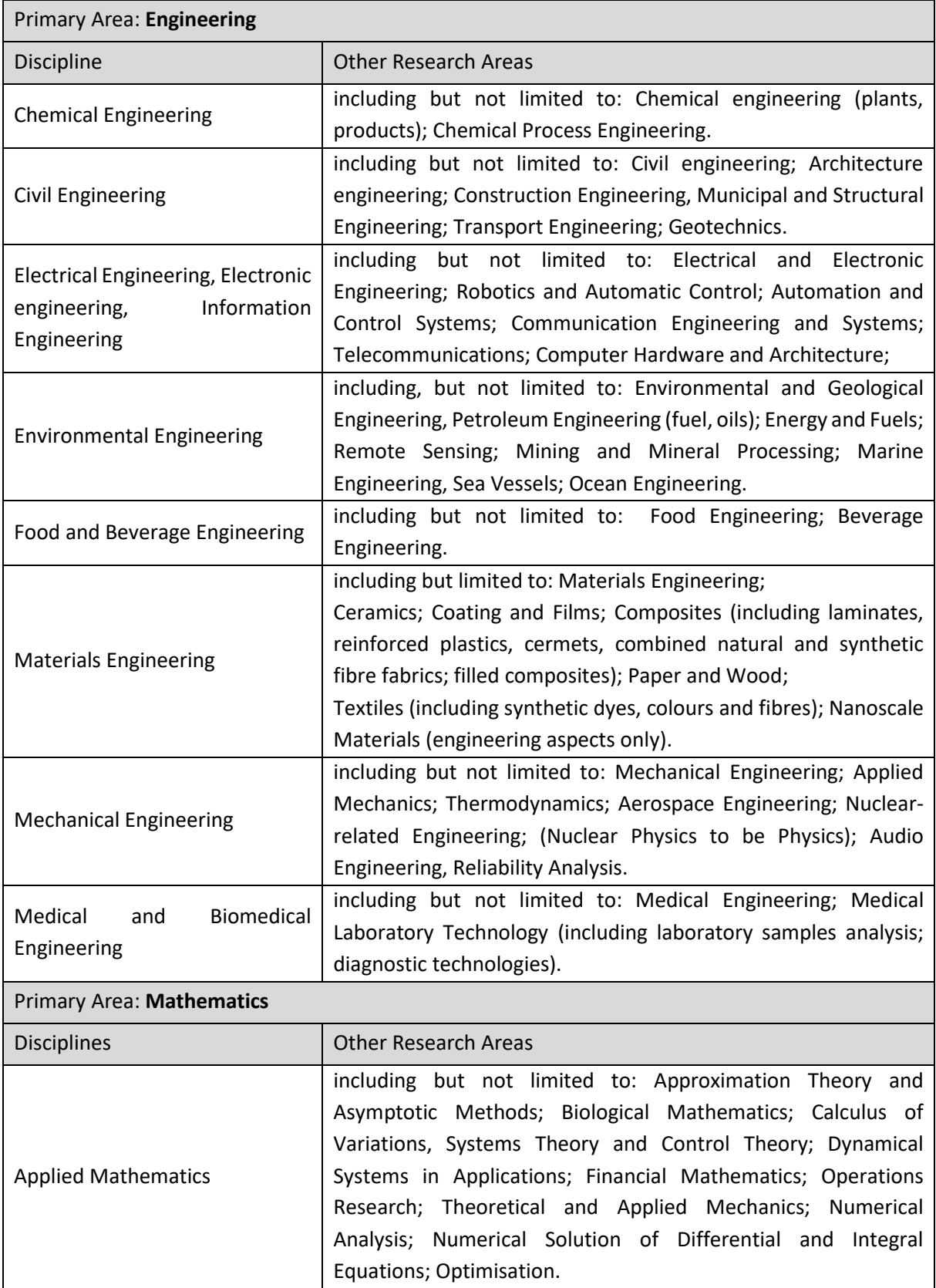

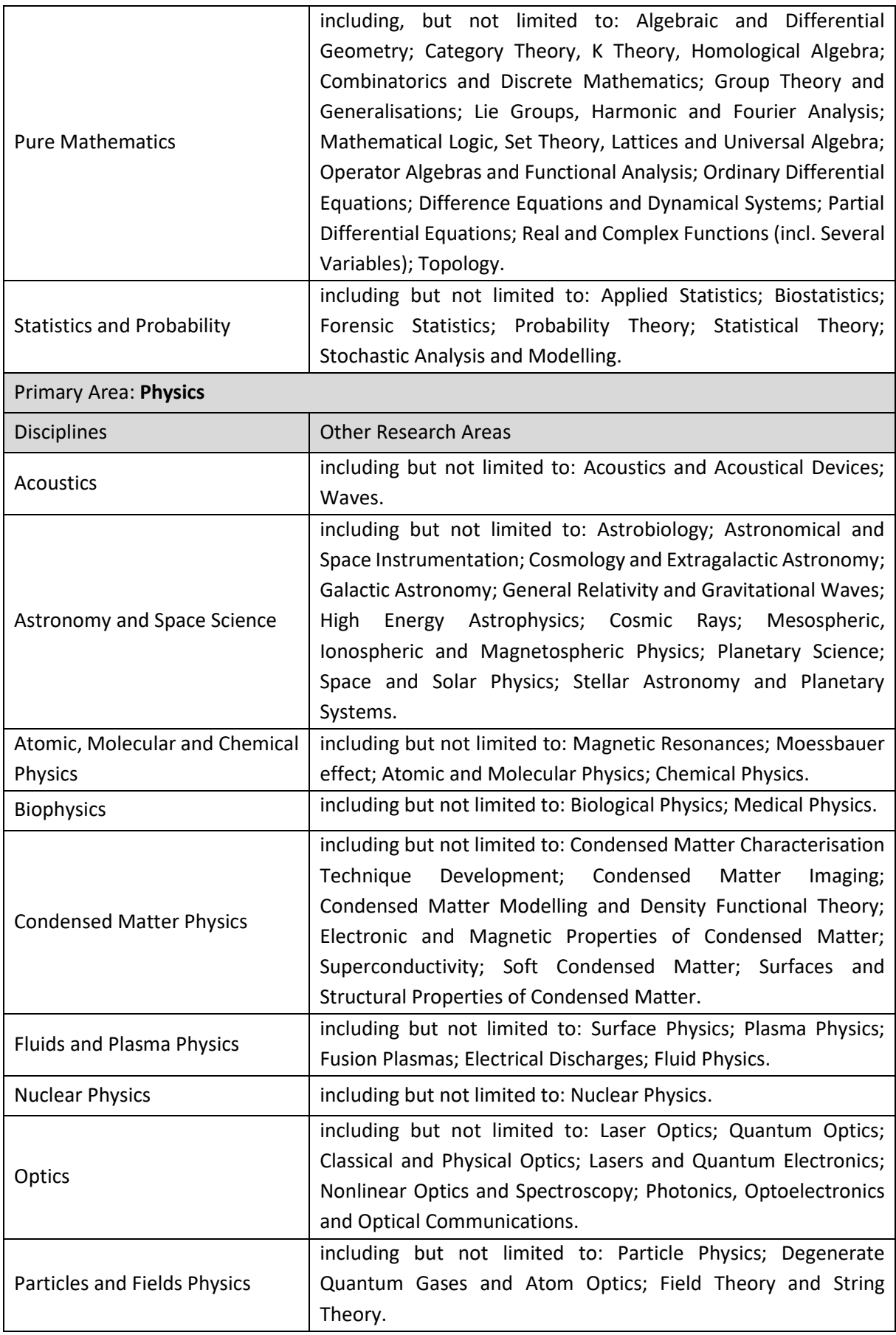

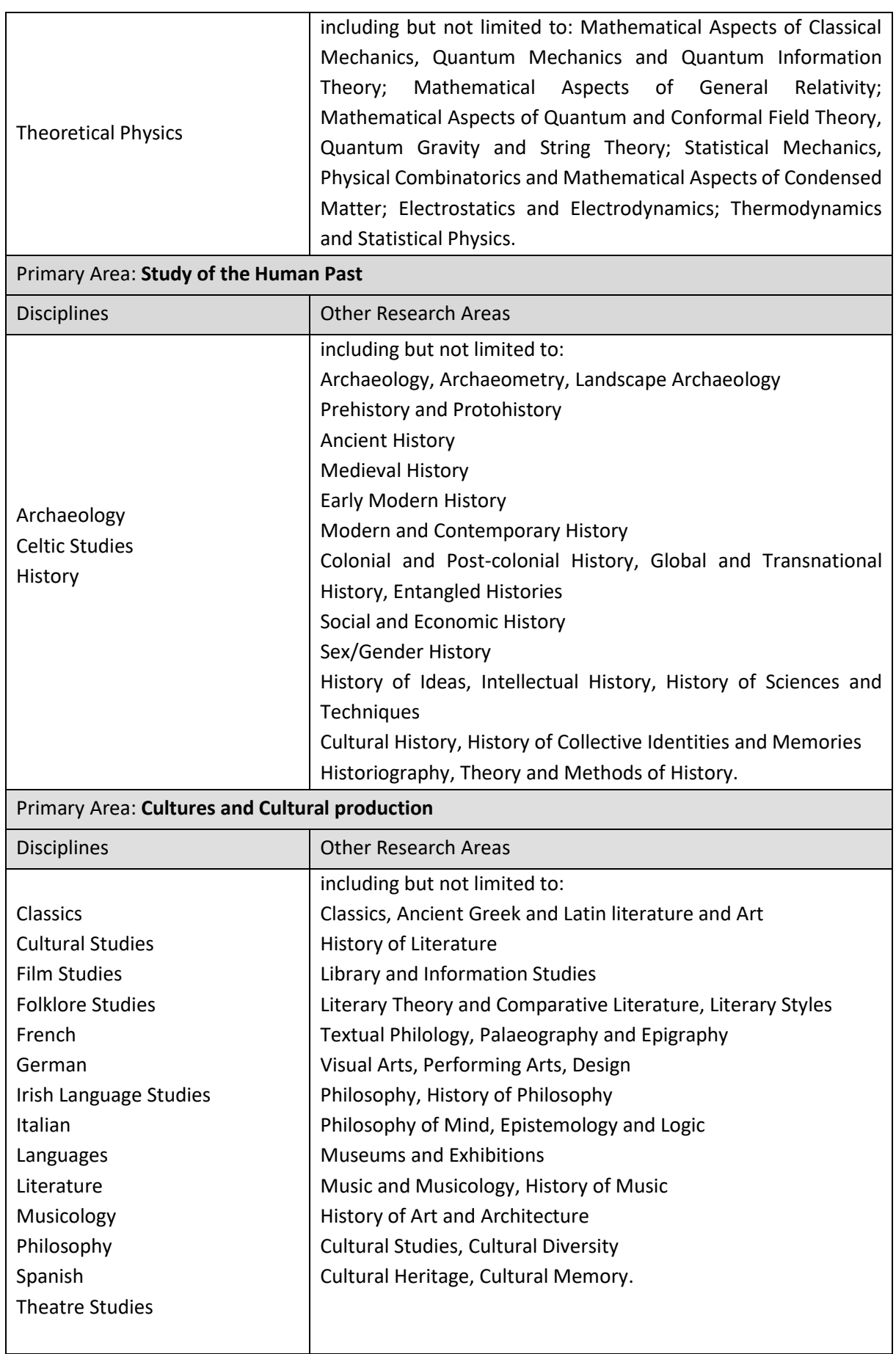

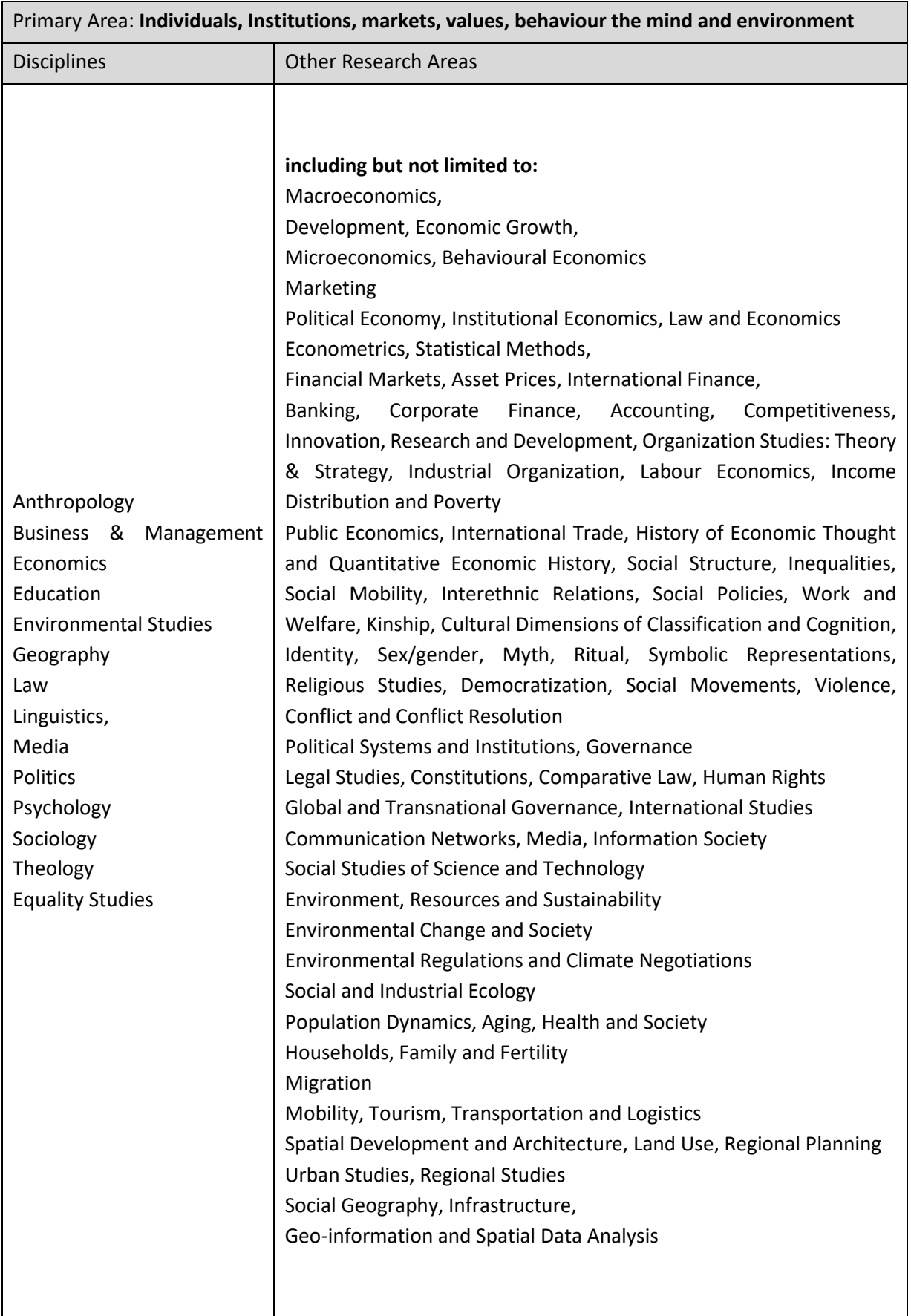

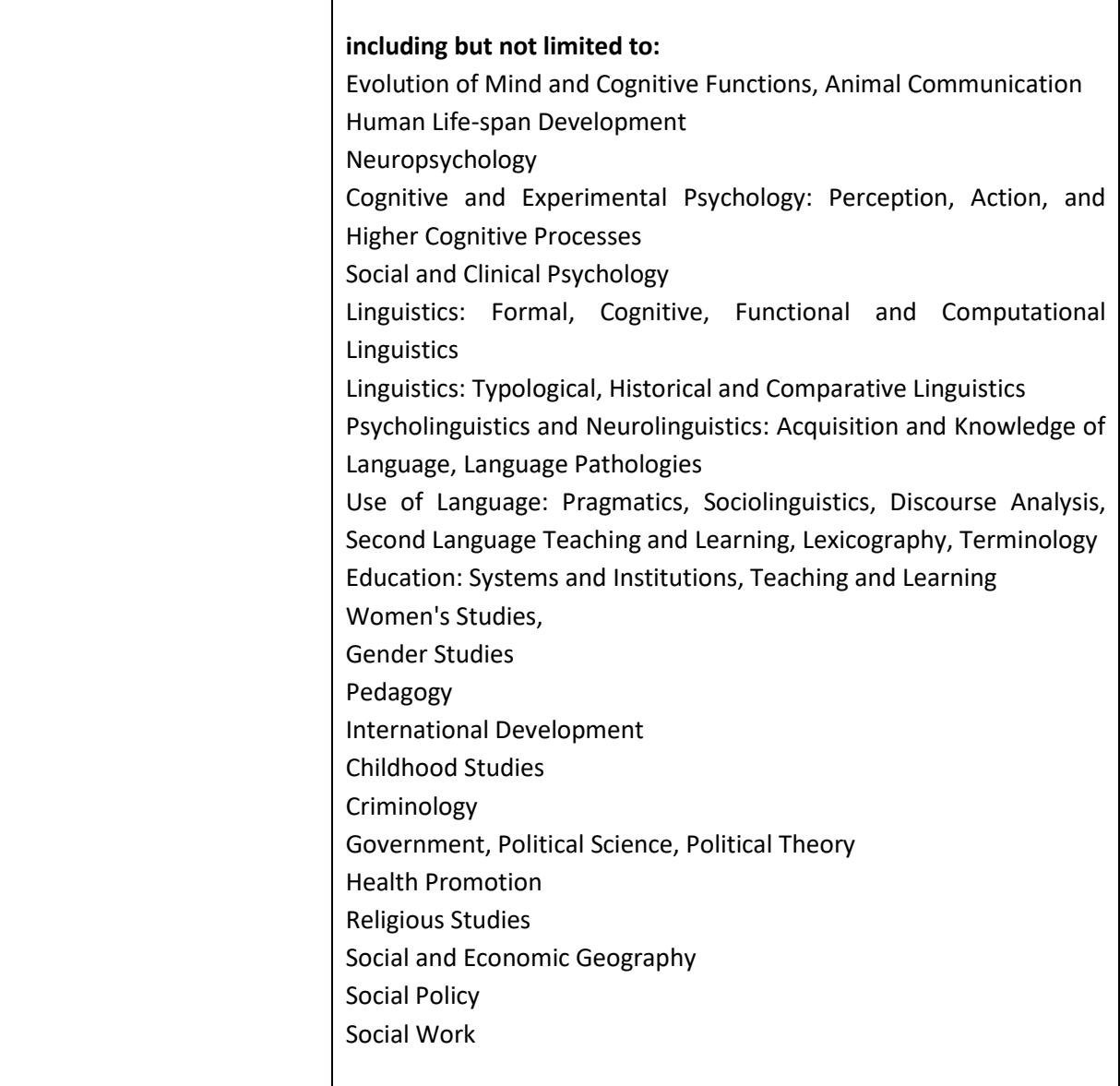

#### **APPENDIX II: Guidance on the Sex/Gender Dimension Statement**

<span id="page-31-0"></span>While there are research projects in which biological sex and/or gender may not be relevant in terms of the research content, it is well established that, where relevant, not integrating sex and gender analysis into the design, implementation, evaluation and dissemination of the research can lead to poor results and missed opportunities.

The following is provided to help applicants complete the sex/gender dimension statement in the application. This is taken from the Toolkit Gender in EU-funded research<sup>2</sup>, which aims to give the research community practical tools to integrate gender aspects into their research, including gender equality (equal outcomes for women and men) and integration of sex/gender analysis in research content. Please also refer to<http://genderedinnovations.stanford.edu/>for examples of case studies in Science, Health and Medicine, Engineering and Environment.

### **A Summary from the 'Toolkit Gender in EU-funded research'**

**The best possible research validity:** Research should take into account the differences between men and women in the research population, the results will be more representative. General categories such as 'people', 'patients' or 'users' do not distinguish between men and women. Research based on such categories may well draw partial conclusions based on partial data. For example, research on a new breast cancer treatment should include male patients, so as to draw a complete picture. Most basic research with animal models focuses on males to the exclusion of females (Zucker et al., 2010; Marts et al., 2004). Research on economic migrants cannot limit itself to male points of view if it wants to understand the whole migrant population.

**Research ideas and hypotheses:** The relevance of biological sex and/or gender for and within the subject matter needs to be analysed and an assessment made as to whether these are relevant variables. The formulation of hypotheses can draw upon previous research and existing literature. Indeed, the body of knowledge on sex/gender issues has been steadily growing over recent decades and can serve as interesting reference material to build new hypotheses for future research.

**Project design and research methodology:** While research methodologies may vary, they all strive to represent (aspects of) reality. Whenever this reality concerns humans, any sound methodology should differentiate between the sexes and take into account the men's and women's situations equally. Groups such as 'citizens', 'patients', 'consumers', 'victims' or 'children' are therefore too general as categories.

**Research implementation:** Data collection tools (such as questionnaires and interview checklists) need to be gender-sensitive, use gender neutral language, and should make it possible to detect the different realities of men and women. This will help to avoid gender bias. For example, answers to be provided by the 'head of household' are not necessarily valid for all household members.

**Data analysis:** In most research concerning human subjects, data is routinely disaggregated by sex, which would logically lead to analyses according to sex. However, to date this is still not common practice. Systematically taking sex as a central variable and analysing other variables with respect to

<sup>&</sup>lt;sup>2</sup> http://www.yellowwindow.be/genderinresearch/downloads/YW2009\_GenderToolKit\_Module1.pdf

it (e.g. sex and age, sex and income, sex and mobility, sex and labour) will provide significant and useful insights. Involving gender-balanced end-user groups in the course of the research is also a good way of guaranteeing the highest impact.

**Dissemination phase – reporting of data:** Collecting and analysing sex and/or gender specific data is not enough if they are omitted from the published results. Sex and/or gender should be included in 'mainstream' publications as it is as much part of daily reality as any other variable studied. Specific dissemination actions (publications or events) for sex and/or gender findings can be considered. Institutions and departments that focus on gender should be included in the target groups for dissemination. Publications should use gender-neutral language.

### **CHECKLIST FOR SEX AND/OR GENDER IN RESEARCH CONTENT**

#### **Research ideas phase:**

- o If the research involves humans as research objects, has the relevance of biological sex and/or gender to the research topic been analysed?
- o If the research does not directly involve humans, are the possibly differentiated relations of men and women to the research subject sufficiently clear?
- o Have you reviewed literature and other sources relating to differences in the research field?

### **Proposal phase:**

- o Does the methodology ensure that (possible) sex/gender differences will be investigated: that sex/gender differentiated data will be collected and analysed throughout the research cycle and will be part of the final publication?
- o Does the proposal explicitly and comprehensively explain how sex/gender issues will be handled (e.g. in a specific work package)?
- o Have possibly differentiated outcomes and impacts of the research on women and men been considered?

#### **Research phase:**

- o Are questionnaires, surveys, focus groups, etc. designed to unravel potentially relevant sex and/or gender differences in your data?
- o Are the groups involved in the project (e.g. samples, testing groups) gender-balanced? Is data analysed according to the sex variable? Are other relevant variables analysed with respect to sex?

#### **Dissemination phase:**

- o Do analyses present statistics, tables, figures and descriptions that focus on the relevant sex/gender differences that came up in the course of the project?
- o Are institutions, departments and journals that focus on gender included among the target groups for dissemination, along with mainstream research magazines?
- o Have you considered a specific publication or event on sex/gender-related findings?

# **APPENDIX III: Evaluation Matrix**

<span id="page-33-0"></span>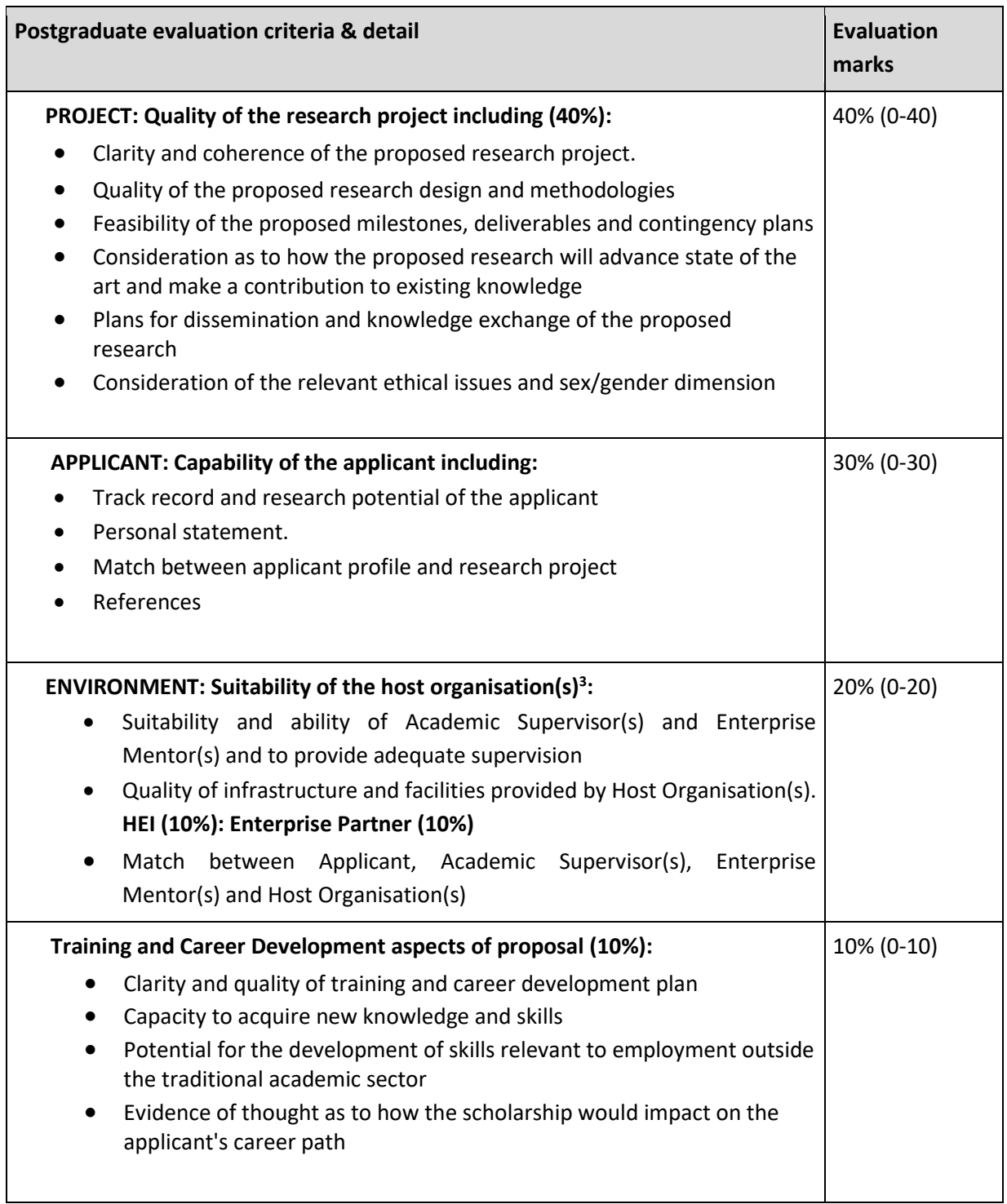

 $^3$ The Host Organisations will be divided into the HEI (10%) and Enterprise Partner (10%).